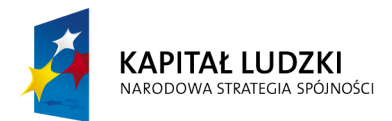

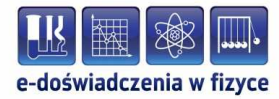

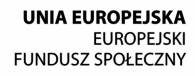

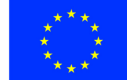

#### **Podręcznik – zeszyt ćwiczeń dla uczniów**

# **Ruch ciał niebieskich**

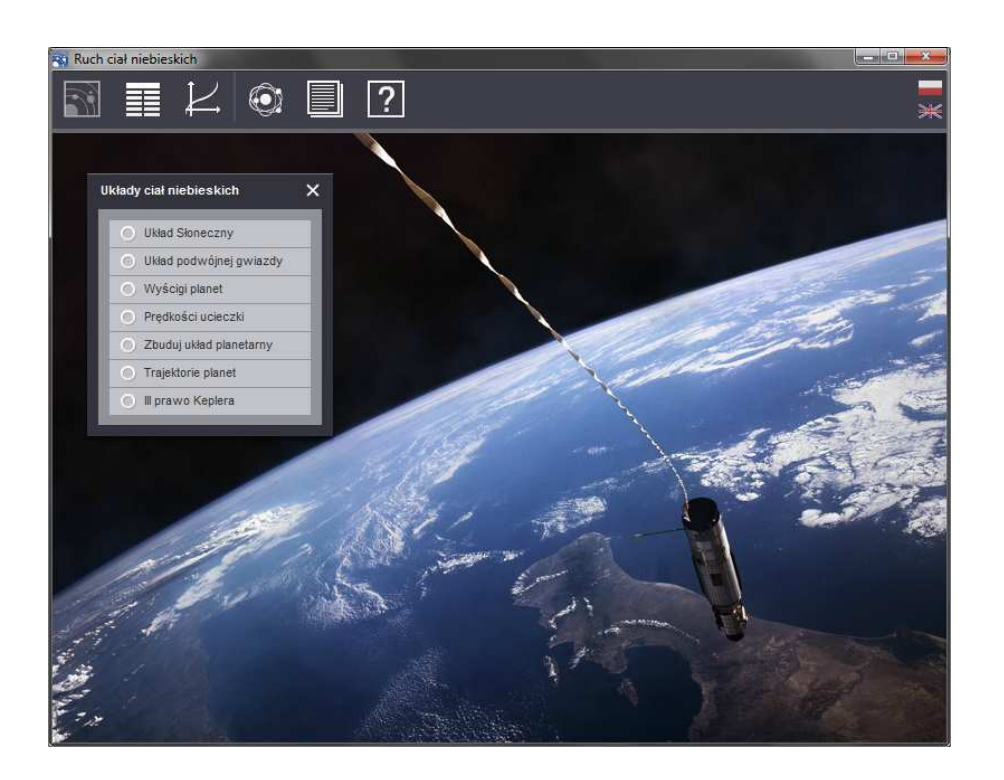

**Politechnika Gdańska, Wydział Fizyki Technicznej i Matematyki Stosowanej**  ul. Narutowicza 11/12, 80-233 Gdańsk, tel. +48 58 348 63 70 http://e-doswiadczenia.mif.pg.gda.pl

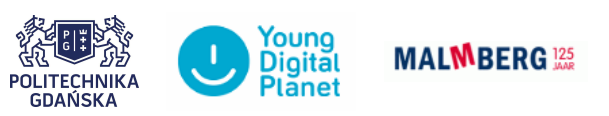

**"e-Doświadczenia w fizyce"** – projekt współfinansowany przez Unię Europejską w ramach Europejskiego Funduszu Społecznego

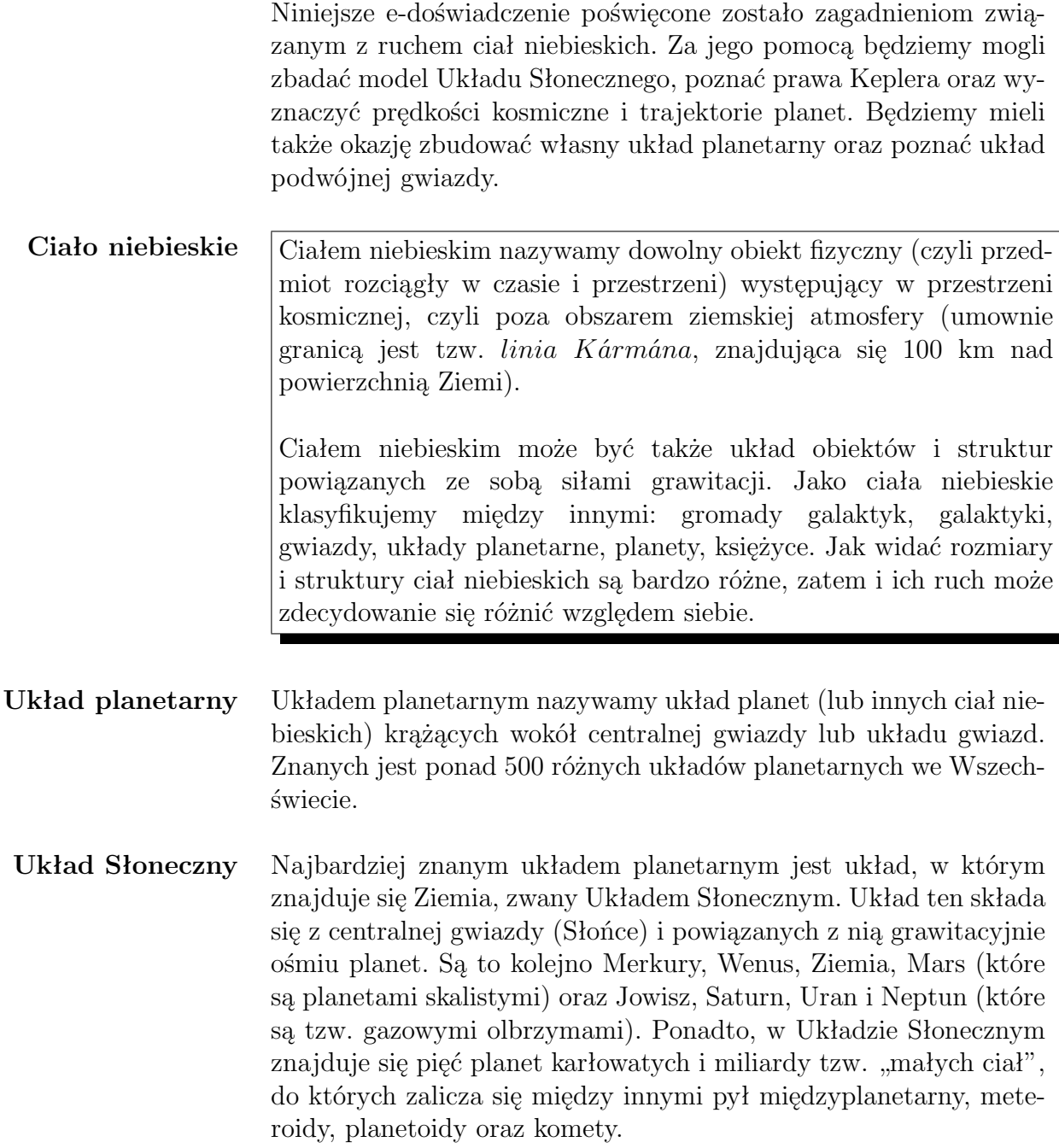

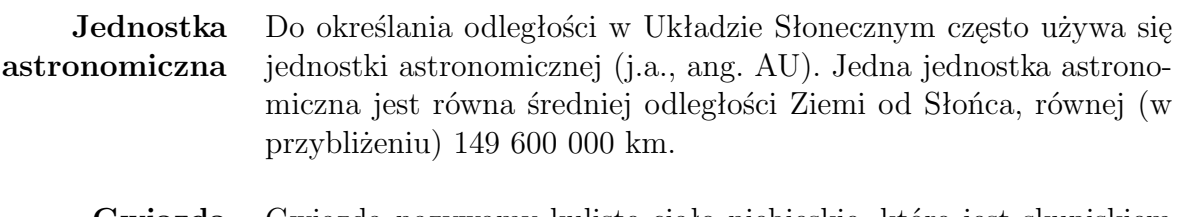

- **Gwiazda** Gwiazdą nazywamy kuliste ciało niebieskie, które jest skupiskiem plazmy bądź zdegenerowanej materii, powiązanej grawitacyjnie. W jądrze gwiazd zachodzą procesy syntezy jądrowej, której skutkiem jest emisja energii w postaci promieniowania elektromagnetycznego.
- **Planeta** Planetą nazywamy ciało niebieskie, które krąży wokół gwiazdy i w którym nie zachodzą reakcje termojądrowe. Obiekt ten musi być wystarczająco duży, by osiągnąć kształt bliski kulistemu oraz dominować w przestrzeni wokół swojej orbity. W odróżnieniu od gwiazd, planety świecą światłem odbitym.

W ćwiczeniach w bieżącym rozdziale zajmiemy się modelem Układu Słonecznego. Będziesz mógł m.in. zobaczyć jak planety krążą wokół Słońca, poznać rozmiary Układu Słonecznego oraz poszczególnych planet (wraz z odległościami między nimi) oraz poznać podstawowe wielkości opisujące nasz układ planetarny.

Na każdym etapie doświadczenia będziesz miał możliwość zmiany liczby gwiazd lub planet, oraz będziesz mógł sterować rozmieszczeniem poszczególnych ciał niebieskich i ich prędkościami.

W celu zaobserwowania zmian w układach, wszystkie zmiany parametrów poszczególnych ciał muszą zostać zatwierdzone poprzez kliknięcie przycisku ZATWIERDŹ, znajdującego się w każdej zakładce konfiguracji ciał niebieskich.

**Nawigacja** Do poruszania się po układach służą przyciski po prawej stronie. Korzystając ze strzałek (poprzez kliknięcie lub przytrzymanie myszą) można się poruszać prawo–lewo i góra–dół. Dodatkowo znajdują się strzałki służące do przybliżania i oddalania układu oraz strzałki służące do obracania zgodnie, lub przeciwnie z ruchem wskazówek zegara. Kliknięcie na ludzika powoduje przeniesienie do domyślnego centrum układu.

> Nad okienkiem nawigacji znajduje się dżojstik, który umożliwia obracanie układu (względem centrum) w dowolnych płaszczyznach. Sterowanie dżojstikiem przebiega za pomocą myszy.

### **Ćwiczenie 1 Badanie Układu Słonecznego**

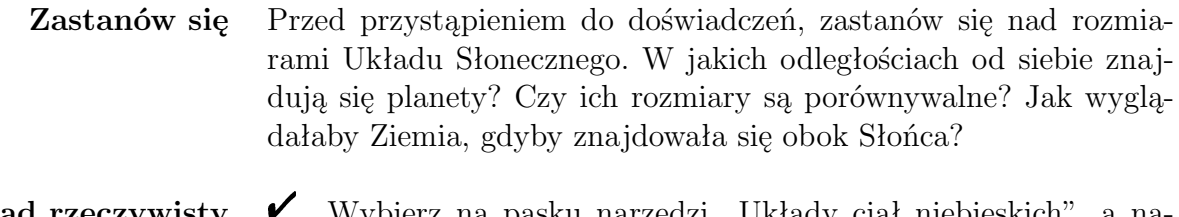

**Układ rzeczywisty**  $\mathcal V$  Wybierz na pasku narzędzi "Układy ciał niebieskich", a następnie wybierz UKŁAD SŁONECZNY.

 $\checkmark$  Przed uruchomieniem doświadczenia, korzystając z okienka na-

wigacji znajdującego się z prawej strony ekranu, postaraj się zlokalizować wszystkie planety znajdujące się w układzie.

 $\blacktriangleright$  Na panelu dolnym, w zakładce "Konfiguracja", zaznacz opcję "Pokaż trajektorie".

" Aby zaoszczędzić na czasie możesz przyspieszyć upływ czasu poprzez wybranie odpowiedniej wartości w rozwijanym menu, w zakładce, Konfiguracja".

" Ukryj panel dolny poprzez kliknięcie na guzik UKRYJ PA-NEL, a następnie uruchom doświadczenie poprzez wciśnięcie URU-CHOM.

 $\mathscr Y$  Korzystając z przycisków nawigacji ustaw układ tak, aby było widać jak najwięcej trajektorii planet.

 $\triangledown$  Dalej możesz swobodnie nawigować po układzie, by jak najlepiej poznać działanie i możliwości doświadczenia.

 $\checkmark$  Jakie są twoje wnioski na temat rozmiarów układu i poszczególnych planet, oraz odległości między nimi? Czy przy możliwościach obecnej technologii, człowiek jest w stanie, w czasie swojego życia, dostać się na kraniec naszego Układu Słonecznego?

Układ przeskalowany  $\mathscrtriangledown$  Zatrzymaj doświadczenie poprzez wciśnięcie przycisku ZATRZY-MAJ oraz wysuń panel dolny poprzez wciśnięcie przycisku POKAŻ PANEL.

> $\checkmark$  W zakładce "Konfiguracja" wybierz opcję "Przywróć wszystkie ustawienia", która spowoduje powrót układu do stanu wyjściowego.

> " Wybierz również opcję "Przeskaluj Układ Słoneczny", która powiększy rozmiary planet tak, by były lepiej widoczne. Ponownie zaznacz opcję "Pokaż trajektorie".

" W każdym momencie przebiegu pomiarów możesz również obserwować wektory prędkości poszczególnych planet, poprzez zaznaczenie opcji "Pokaż kierunki prędkości". Pamiętaj że, wraz ze zmianą położenia planety na orbicie, zmienia się także jej prędkość.

**Zastanów się**  $\checkmark$  Przed uruchomieniem doświadczenia zastanów się, po jakim torze poruszają się planety? Czy są to koła, czy elipsy?

 $\triangleright$  Ponownie uruchom doświadczenie.

Dlaczego niektóre trajektorie są bardziej "kołowe" niż "eliptyczne"? Od czego zależy kształt orbity? Dlaczego planety krążą wokół Słońca? Odpowiedzi uzasadnij.

" Zmierz i zanotuj okresy obiegu Słońca przez poszczególne planety.

Już od czasów starożytnych uczeni podejmowali różne próby opisania Wszechświata na podstawie długich obserwacji nocnego nieba. Do XVI wieku główną teorią była teoria geocentryczna, która została opisana już w IV wieku przed naszą erą przez greckich astronomów, matematyków i filozofów. Swoją oficjalną postać zawdzięcza jednak Ptolemeuszowi<sup>[1](#page-5-0)</sup>, który w II wieku opisał ją w swoim dziele *"Mathematike Syntaxis"* (znanym bardziej jako *"Almagest"*).

**Teoria geocentryczna** Jedna z teorii opisujących budowę Wszechświata, zakładająca iż Ziemia (z łaciny *Geo* – *Ziemia*) jest nieruchoma i znajduje się w centrum Wszechświata, a dookoła niej krążą pozostałe ciała niebieskie, takie jak Słońce, Księżyc, planety i gwiazdy.

> Sformułowanie przez Mikołaja Kopernika w XVI wieku, rewolucyjnej jak na tamte czasy teorii heliocentrycznej, spowodowało obalenie teorii geocentrycznej, a tym samym wywołało jedną z najważniejszych rewolucji w historii astronomii, nazywanej często "przewrotem kopernikańskim".

**Mikołaj Kopernik** Astronom urodzony w 1473 roku w Toruniu, zmarł w 1543 roku. Autor dzieła *"De revolutionibus orbium coelestium" ("O obrotach sfer niebieskich")*, w którym szczegółowo przedstawił naukową teorię heliocentrycznej wizji Wszechświata. Kopernik był wybitnym naukowcem okresu renesansu, zajmował się między innymi astronomią, matematyką, prawem, ekonomią, strategią wojskową oraz astrologią. Był duchownym, lekarzem i tłumaczem.

> "Przewrót kopernikański" sam w sobie nie był nowym odkryciem, jak się powszechnie uważa, a głównie nowym wyjaśnieniem i uzasadnieniem koncepcji znanych już w III wieku przed naszą erą. Wyczyn Mikołaja Kopernika polegał na odwadze myślenia i przeciwstawienia się autorytetom i panującym fałszywym poglądom. Kopernik, tym wydarzeniem, w dużym stopniu zapoczątkował powstanie nowożytnej nauki.

<span id="page-5-0"></span><sup>&</sup>lt;sup>1</sup>Klaudiusz Ptolemeusz (100-168) – urodzony w Tebaidzie grecki uczony; żył w Aleksandrii gdzie napisał wiele dzieł z dziedziny matematyki, geografii i astronomii; twórca modelu ciał niebieskich, jego poglądy na budowę Wszechświata ugruntowały teorię geocentryczną.

**Teoria heliocentryczna** Teoria budowy Układu Słonecznego obowiązująca współcześnie. Pierwotnie według tej teorii Słońce znajdowało się w centrum Wszechświata, współcześnie w centrum Układu Słonecznego jest Słońce, a wszystkie planety, łącznie z Ziemią, je obiegają. Dowody potwierdzające słuszność tej teorii zostały dostarczone m. in. przez Keplera, Galileusza i R. Hooke'a.

> W e-doświadczeniu "Ruch ciał niebieskich" istnieje wyjątkowa możliwość obserwowania układów z punktu widzenia obserwatora związanego z dowolnym ciałem niebieskim. Zatem możesz zobaczyć jak wygląda ruch planet widziany z innych planet Układu Słonecznego. By tego dokonać musisz skorzystać z opcji "Wycentruj CN", znajdującej się w każdej z zakładek w panelu dolnym. CN to skrótowe oznaczenie ciała niebieskiego.

### **Ćwiczenie 2 Układ Słoneczny obserwowany z Ziemi**

 $\checkmark$  Wybierz na pasku narzędzi "Układy ciał niebieskich", a następnie wybierz UKŁAD SŁONECZNY.

 $\checkmark$  Z zakładki "Konfiguracja" wybierz opcję "Przywróć wszystkie ustawienia", która spowoduje powrót układu do stanu wyjściowego.

 $\checkmark$  Wybierz również opcję "Przeskaluj Układ Słoneczny" oraz opcję "Pokaż trajektorie".

 $\mathscr V$  Korzystając z opcji "Wycentruj CN", znajdującej się w każdej z zakładek w panelu dolnym opisujących planety, sprawdź, jak wygląda Układ Słoneczny obserwowany z Ziemi.

 $\checkmark$  Ustaw układ tak, by jak najwięcej ciał niebieskich było widocznych na ekranie.

 $\checkmark$  Uruchom doświadczenie.

**Uwaga!** W układach ciał niebieskich, domyślnie wszystkie wartości położenia i prędkości liczone są względem centrum układu. Dla układu UKŁAD SŁONECZNY domyślnie jest to określane względem Słońca. Wraz ze zmianą centrum układu, np. poprzez wycentrowanie na Ziemię, wszystkie położenia i prędkości liczone są względem nowego centrum.

> $\checkmark$  Jaki jest ruch planet względem obserwatora związanego z Ziemią? Czy dalej pozostałe planety poruszają się po elipsach? Jaka jest trajektoria Słońca obserwowana przez obserwatora na Ziemi?

" Możesz także obserwować Układ Słoneczny jako obserwator związany z inną planetą Układu Słonecznego.

**Okres synodyczny obiegu**

Uśredniony czas, po którym ciało niebieskie pojawi się ponownie w tym samym punkcie, w stosunku do dwóch innych obiektów danego układu. Przykładem jest moment, gdy Księżyc obserwowany z Ziemi powróci do tego samego położenia względem Słońca. Jest to okres bezpośrednio obserwowany.

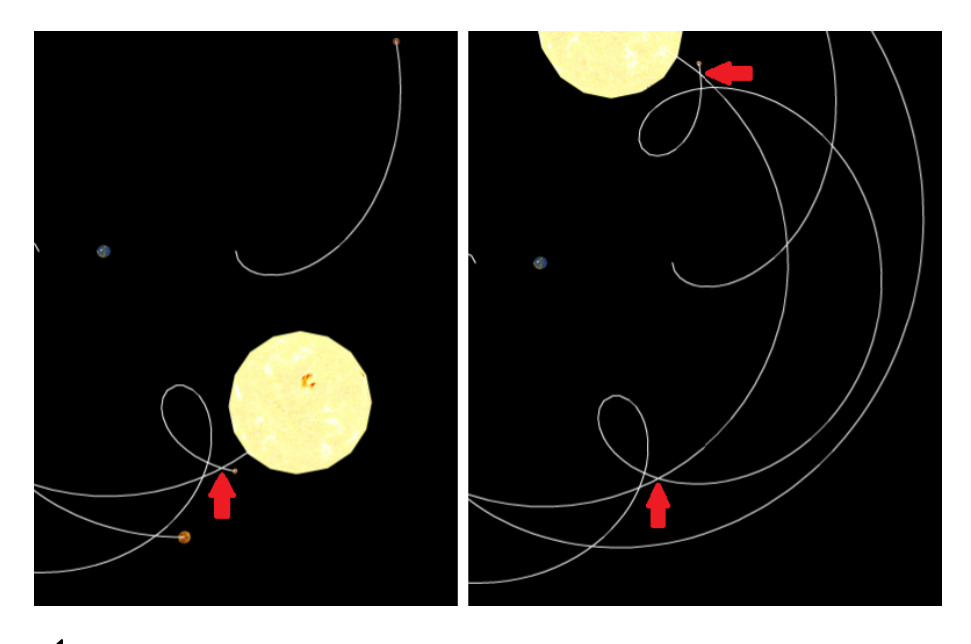

 $\checkmark$  Wybierz na pasku narzędzi "Układy ciał niebieskich", a następnie wybierz UKŁAD SŁONECZNY.

 $\checkmark$  Z zakładki "Konfiguracja" wybierz opcję "Przywróć wszystkie ustawienia", aby przywrócić ustawienia początkowe.

Wybierz również opcję "Przeskaluj Układ Słoneczny" oraz opcję "Pokaż trajektorie".

Korzystając z opcji "Wycentruj CN", znajdującej się w każdej z zakładek w panelu dolnym opisujących planety, wybierz układ Słoneczny obserwowany z Ziemi.

 $\checkmark$  Ustaw układ tak, by jak najwięcej ciał niebieskich było widocznych na ekranie.

 $\mathcal V$  Postaraj się zaobserwować i zmierzyć okres obiegu synodycznego względem Słońca.

" Spróbuj zacząć od planety Merkury. Na obrazku powyżej znajdują się Ziemia, Markury i Słońce. Widok ustawiony jest na obserwatora związanego z Ziemią. Widać, że względem Ziemi Słońce porusza się po orbicie kołowej, natomiast planeta Merkury zatacza charakterystyczne "pętelki". Aby zmierzyć okres synodyczny, wystarczy zmierzyć czas po którym Merkury i Słońce ponownie pojawiają się w takiej samej pozycji względem siebie. Przykładowe dwa punkty pomiaru czasu zaznaczone są na rysunku czerwonymi strzałkami.

 $\checkmark$  Czy różni się on od roku gwiezdnego? Jeżeli tak, to dlaczego?  $\bigvee$  Odpowiedź uzasadnij.

" Zmierzoną wartość porównaj do wartości otrzymanej z poniższego wzoru:

$$
S = \frac{1}{\left|\frac{1}{E} - \frac{1}{P}\right|},\tag{3.1}
$$

gdzie *S* to okres obiegu synodycznego planety, *E* to okres obiegu Ziemi wokół Słońca, *P* to okres obiegu obserwowanej planety wokół Słońca.

# **4 Prawa Keplera**

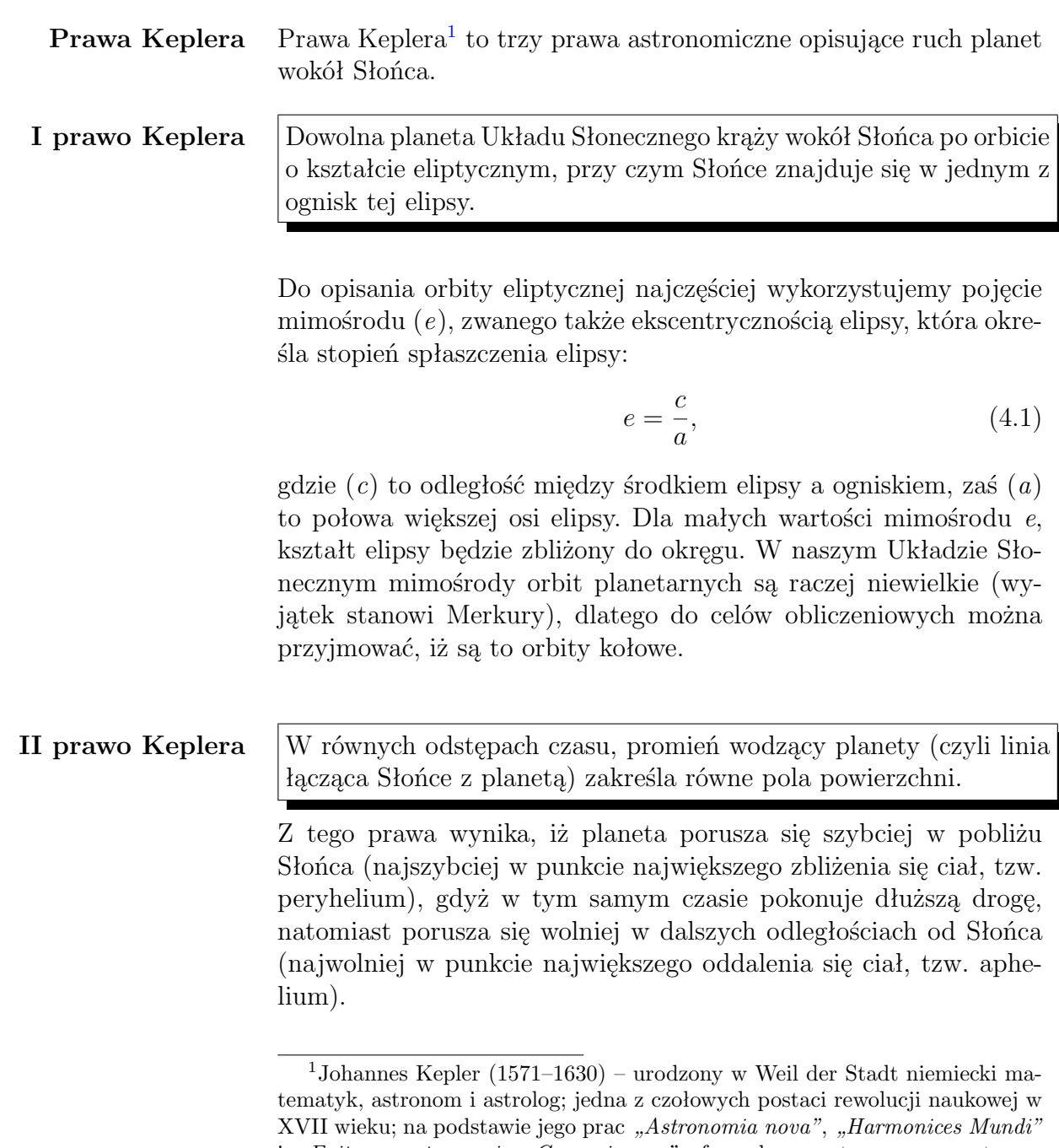

<span id="page-9-0"></span>i *"Epitome astronomiae Copernicanae"* sformułowano trzy prawa astronomiczne, tzw. prawa Keplera, które stanowiły jedną z podstaw teorii grawitacji Newtona; prowadził również badania z zakresu optyki, m. in. ulepszył teleskop soczewkowy Galileusza.

**III prawo Keplera** Stosunek kwadratu okresu obiegu planety wokół Słońca do sześcianu półosi wielkiej jej orbity jest stały dla wszystkich planet w Układzie Słonecznym.

Zatem:

<span id="page-10-0"></span>
$$
\frac{T_1^2}{a_1^3} = \frac{T_2^2}{a_2^3} = const,
$$
\n(4.2)

gdzie *T*<sup>1</sup> i *T*<sup>2</sup> to okresy obiegu dwóch wybranych planet, a *a*<sup>1</sup> i *a*<sup>2</sup> to półosie wielkie orbit, po których się poruszają.

Z prawa tego wynika, że im większy rozmiar orbity, tym dłuższy jest okres obiegu planety wokół Słońca.

### **Ćwiczenie 3 I Prawo Keplera**

 $\mathcal V$  Na każdym etapie poniższych ćwiczeń będziesz miał możliwość zmiany liczby gwiazd lub planet oraz będziesz mógł sterować rozmieszczeniem poszczególnych ciał niebieskich i ich prędkościami.

 $\blacktriangledown$ Wybierz na pasku narzędzi "Układy ciał niebieskich", a następnie wybierz TRAJEKTORIE PLANET.

 $\checkmark$  Wycentruj układ.

 $\checkmark$  Ustaw układ tak, by wszystkie gwiazdy i planety były widoczne na ekranie.

 $\checkmark$  W panelu dolnym, w zakładce "Konfiguracja", zaznacz opcję "Pokaż trajektorie".

 $\checkmark$  Uruchom doświadczenie.

**Zastanów się:** Po jakiej krzywej poruszają się planety wokół gwiazdy?

 $\boldsymbol{\mathcal{U}}$  Podobne obserwacje przeprowadź dla innych układów planetarnych.

 $\checkmark$  Wybierz na pasku narzędzi "Układy ciał niebieskich", a następnie wybierz TRAJEKTORIE PLANET.

 $\checkmark$  Wycentruj układ.

 $\checkmark$  Ustaw układ tak, by wszystkie gwiazdy i planety były widoczne na ekranie.

 $\checkmark$  W panelu dolnym, w zakładce "Konfiguracja", zaznacz opcję "Pokaż trajektorie".

 $\checkmark$  Ustaw opcję "Pokaż II prawo Keplera" dla dowolnej planety lub obu planet.

 $\checkmark$  Uruchom doświadczenie.

 $\checkmark$  Czy jesteś w stanie zauważyć różnice w prędkościach "blisko" gwiazdy i "daleko" od gwiazdy? Czy te różnice są duże? Czy widzisz różnice w wielkości zakreślanych pól?

" Zmień prędkości początkowe planet tak, aby poruszały się po dowolnych elipsach.

**Uwaga!** Każda zmiana parametrów musi zostać potwierdzona przyciskiem ZATWIERDŹ.

> $\checkmark$  Jak teraz prezentują się różnice prędkości i zakreślane pola?  $\blacktriangleright$  Możesz powtórzyć to ćwiczenie zmieniając centrum układu.

 $\checkmark$  Wybierz na pasku narzędzi "Układy ciał niebieskich", a następnie wybierz TRAJEKTORIE PLANET.

 $\checkmark$  Wycentruj układ.

 $\checkmark$  Ustaw układ tak, by wszystkie gwiazdy i planety były widoczne na ekranie.

 $\checkmark$  W panelu dolnym, w zakładce "Konfiguracja", zaznacz opcję "Pokaż trajektorie".

 $\checkmark$  Uruchom doświadczenie.

#### **Zastanów się:** Czy planety mające ten sam okres obiegu wokół Słońca muszą pokonywać tę samą drogę?

- $\angle$  Czym różnią się trajektorie obu planet?
- $\angle$  Zatrzymaj doświadczenie i przywróć ustawienia początkowe.

Dodaj nową planetę. Aby to zrobić, kliknij na przycisk DODAJ CIAŁO NIEBIESKIE. W panelu dolnym wybierz nowo powstałą zakładkę. Zaznacz, że nowe ciało niebieskie ma być planetą.

 $\checkmark$  Ustaw masę planety taką samą, jaką mają poprzednie planety.

 $\checkmark$  Ustaw planetę w odległości 1,8 j.a. od centrum gwiazdy.

 $\blacktriangleright$  Dobierz prędkość początkową tak, by okres obiegu był taki sam jak pozostałych planet.

- $\overline{\mathscr{L}}$  Zaznacz opcję "Dodaj do układu".
- **Uwaga!** Wszystkie nowo wprowadzone parametry muszą zostać potwierdzone przyciskiem ZATWIERDŹ.

 $\checkmark$  Uruchom doświadczenie.

 $\checkmark$  Jak teraz wyglądają trajektorie? Czy są bardziej eliptyczne?

 $\checkmark$  Jak wyglądałyby pory roku, gdyby nasza planeta krążyła po takich elipsach?

 $\mathcal V$  Możesz powtórzyć ćwiczenie zmieniając centrum układu.

 $\checkmark$  Wybierz na pasku narzędzi "Układy ciał niebieskich", a następnie wybierz III PRAWO KEPLERA.

 $\blacktriangleright$  Przed uruchomieniem doświadczenia odczytaj odległości planet od gwiazdy.

 $\checkmark$  Wycentruj układ.

 $\checkmark$  Ustaw układ tak, by wszystkie gwiazdy i planety były widoczne na ekranie. Możesz włączyć opcję "Pokaż trajektorie".

 $\checkmark$  Uruchom program.

 $\angle$  Zanotuj okresy obiegu planet.

 $\blacktriangleright$  Podstaw je do wzoru [\(4.2\)](#page-10-0) i sprawdź poprawność prawa.

 $\angle$  Zatrzymaj doświadczenie i przywróć ustawienia początkowe.

" Dodaj kolejną planetę. Aby to zrobić, kliknij na przycisk DO-DAJ CIAŁO NIEBIESKIE. W panelu dolnym wybierz nowo powstałą zakładkę. Zaznacz, że nowe ciało niebieskie ma być planetą.  $\checkmark$  Ustaw masę planety taką samą, jaką mają inne planety.

 $\checkmark$  Ustaw planetę w odległości równej 3 jednostkom astronomicznym od naszej gwiazdy.

" Ustaw dowolną, dodatnią prędkość początkową w kierunku *y*.  $\checkmark$  Zaznacz opcję "Dodaj do układu".

- **Uwaga!** Wszystkie nowo wprowadzone parametry muszą zostać potwierdzone przyciskiem ZATWIERDŹ.
- **Zastanów się** Jakiego rzędu musi być ta prędkość, by planeta poruszała się po orbicie kołowej? Co się stanie, gdy ta prędkość będzie zbyt duża lub zbyt mała?

 $\checkmark$  Uruchom doświadczenie.

" Dobierz prędkość tak, by planeta poruszała się po orbicie kołowej.

 $\checkmark$  Zmierz okres obiegu i podstaw do wzoru [\(4.2\)](#page-10-0).

 $\checkmark$  Czy prawo nadal jest spełnione? Jaką prędkość powinna mieć planeta w odległości 4 j.a.?

 $\overline{\mathscr{C}}$  Możesz powtórzyć ćwiczenie zmieniając centrum układu.

### **5 Zagadnienia ruchu ciał niebieskich**

#### **Pierwsza prędkość kosmiczna**

Pierwszą prędkością kosmiczną nazywamy prędkość jaką trzeba nadać obiektowi (w naszym przypadku planecie), aby poruszało się po orbicie kołowej wokół przyciągającego go ciała niebieskiego. Poruszające się ciało nazywamy wówczas satelitą ciała niebieskiego.

Wartość tej prędkości wynosi:

$$
v_I = \sqrt{\frac{GM}{r}},\tag{5.1}
$$

gdzie *G* to stała grawitacji, *M* to masa ciała niebieskiego, a *r* odległość obiektu od środka ciała niebieskiego (minimalna odległość to promień danego ciała niebieskiego). W przypadku Ziemi, z uwagi na występowanie atmosfery i związanych z nią oporów ruchu, minimalna odległość, na której obiekt może swobodnie orbitować to odległość około 100 km od powierzchni planety.

**Prędkość ucieczki** Prędkością ucieczki ciała niebieskiego nazywamy minimalną prędkość początkową, jaką musi mieć obiekt (w naszych rozważaniach planeta) by swobodnie mógł się oddalić dowolnie daleko od tego ciała.

Prędkość ta jest inaczej zwana "drugą prędkością kosmiczną":

<span id="page-14-0"></span>
$$
v_{II} = \sqrt{\frac{2GM}{r}},\tag{5.2}
$$

gdzie *G* to stała grawitacji, *M* to masa ciała niebieskiego, a *r* to odległość obiektu od środka ciała niebieskiego.

Wzór [\(5.2\)](#page-14-0) można przedstawić też jako

$$
v_{II} = c\sqrt{\frac{r_g}{r}},\tag{5.3}
$$

gdzie *c* to prędkość światła, *r* to odległość obiektu od środka ciała niebieskiego, a *r<sup>g</sup>* to tzw. promień Schwarzschilda (promień opisujący tzw. *horyzont zdarzeń*), wyrażony wzorem

$$
r_g = \frac{2GM}{c^2},\tag{5.4}
$$

gdzie *M* to masa planety, *G* to stała grawitacji.

Gdy obiekt zostaje wypuszczony z prędkością początkową równą prędkości ucieczki, teoretycznie nie potrzeba już dostarczać energii w celu podtrzymania ruchu. W miarę oddalania się obiektu od ciała niebieskiego, wartość jego prędkości maleje z powodu poruszania się ruchem opóźnionym. Mimo to, obiekt w każdej chwili będzie miał prędkość równą prędkości ucieczki dla aktualnej odległości od ciała niebieskiego. W praktyce prędkość startowa powinna być większa niż prędkość ucieczki lub powinno się dostarczać dodatkową energię w trakcie ruchu pozwalającą na pokonanie oporów ruchu ośrodka (na przykład atmosfery ziemskiej).

## **Ćwiczenie 7 Badanie pierwszej prędkości kosmicznej**

 $\checkmark$  Wybierz na pasku narzędzi zakładkę "Układy ciał niebieskich", a następnie wybierz PRĘDKOŚCI UCIECZKI.

 $\mathbf{\check{V}}$  Wycentruj układ.

 $\checkmark$  Ustaw układ tak, by wszystkie gwiazdy i planety były widoczne na ekranie. Możesz włączyć opcję "Pokaż trajektorie".

 $\checkmark$  Uruchom doświadczenie.

 $\triangleright$  Dobierz prędkości planet tak, aby poruszały się po orbitach kołowych wokół gwiazdy centralnej.

**Uwaga!** Każda zmiana parametrów musi zostać potwierdzona przyciskiem ZATWIERDŹ.

> $\checkmark$  Czy w przypadku ruchu planety po orbicie kołowej wokół gwiazdy zmienia się jej prędkość?

> " Zmień czterokrotnie odległość gwiazda–planeta i dobierz tak prędkość planety, aby poruszała się po torze kołowym wokół gwiazdy.

> Zmień czterokrotnie masę gwiazdy i dobierz prędkość planety tak, aby poruszała się po torze kołowym wokół gwiazdy.

> $\checkmark$  Jak zmienia się prędkość planety przy zmianie odległości gwiazda– planeta?

 $\mathcal V$  Jak zmienia się prędkość planety przy zmianie masy gwiazdy?

### **Ćwiczenie 8 Jakie są prędkości ucieczki poszczególnych planet?**

 $\checkmark$  Wybierz na pasku narzędzi zakładkę "Układy ciał niebieskich" a następnie wybierz PRĘDKOŚCI UCIECZKI.

 $\mathbf{\check{V}}$  Wycentruj układ.

 $\checkmark$  Ustaw układ tak, by wszystkie gwiazdy i planety były widoczne na ekranie. Możesz włączyć opcję "Pokaż trajektorie".

 $\checkmark$  Uruchom doświadczenie.

 $\checkmark$  Czy jesteś wstanie wskazać, które planety mają wystarczającą prędkość by uciec z układu? Jakiego rzędu jest prędkość ucieczki?

 $\checkmark$  Zatrzymaj doświadczenie i przywróć ustawienia początkowe.

" Zmień wartość masy gwiazdy centralnej tak, by wszystkie planety poruszały się po elipsie.

**Uwaga!** Każda zmiana parametrów musi zostać potwierdzona przyciskiem ZATWIERDŹ.

> $\mathcal V$  Czy jesteś w stanie dobrać taką masę, by wszystkie planety uciekły z układu?

> $\checkmark$  Jaki wpływ na kształt trajektorii ma wartość masy w centrum? Odpowiedź uzasadnij.

> $\checkmark$  Możesz powtórzyć ćwiczenie zmieniając centrum układu lub wartości prędkości początkowych planet.

 $\checkmark$  Wybierz na pasku narzędzi "Układy ciał niebieskich", a następnie wybierz WYŚCIGI PLANET.

 $\checkmark$  Wycentruj układ.

 $\checkmark$  Ustaw układ tak, by wszystkie gwiazdy i planety były widoczne na ekranie. Możesz włączyć opcję "Pokaż trajektorie".

 $\checkmark$  Uruchom doświadczenie.

 $\checkmark$  Jaki wpływ na trajektorię każdej z planet ma jej odległość od gwiazdy?

 $\checkmark$  Zatrzymaj doświadczenie i przywróć ustawienia początkowe.

" Dobierz prędkości początkowe planet tak, by poruszały się po orbitach kołowych.

**Uwaga!** Każda zmiana parametrów musi zostać potwierdzona przyciskiem ZATWIERDŹ.

> " Ponownie zatrzymaj doświadczenie i przywróć ustawienia początkowe.

> $\checkmark$  Czy jesteś wstanie wskazać prędkość ucieczki dla każdej z planet?

> $\boldsymbol{\mathcal{U}}$  Możesz powtórzyć ćwiczenie zmieniając centrum układu lub wartości prędkości początkowych planet.

**Pamiętaj!** Wraz ze zmianą centrum układu zmienia się sposób liczenia położeń i prędkości ciał niebieskich w danym układzie, dlatego wartości te mogą się inaczej zmieniać. Weź to pod uwagę podczas zmieniania lub ustawiania nowych parametrów.

#### **Ćwiczenie 10 Zbuduj własny układ planetarny**

 $\checkmark$  Wybierz na pasku narzędzi "Układy ciał niebieskich", a następnie wybierz ZBUDUJ UKŁAD PLANETARNY.

 $\checkmark$  Wycentruj układ.

 $\checkmark$  Ustaw układ tak, by wszystkie gwiazdy i planety były widoczne na ekranie. Możesz włączyć opcje "Pokaż trajektorie".

 $\checkmark$  Uruchom doświadczenie.

 $\mathscrmath{C}$  Czy każda planeta ma eliptyczną orbitę? Czemu, gdy planety "mijają" się blisko słońca, nie zaburzają nawzajem swoich torów ruchu?

 $\angle$  Zmień masę tak, by planety spadły na gwiazdę i zostały pochłonięte.

**Uwaga!** Każda zmiana parametrów musi zostać potwierdzona przyciskiem ZATWIERDŹ.

> $\checkmark$  Czy jesteś teraz w stanie dobrać prędkość ucieczki dla poszczególnych planet?

> $\checkmark$  Czy jesteś w stanie tak dobrać masę i promień gwiazdy, by zobrazować zachowanie obiektu o bardzo silnej grawitacji, np. czarnej dziury?

 $\angle$  Zatrzymaj doświadczenie i przywróć ustawienia początkowe.

 $\checkmark$  Usuń wszystkie planety i gwiazdy z układu.

" Korzystając z nabytej wiedzy zbuduj samodzielnie dowolny układ ciał niebieskich. Gwiazda wcale nie musi być w centrum układu, wielkości i masy planet są dowolne.

 $\mathcal V$  Czy taki układ zbudowany przez Ciebie spełnia wszystkie prawa astronomiczne?

 $\checkmark$  Czy udało ci się otrzymać ciekawe tory ruchu? Jaka jest prędkość ucieczki planet z układu?

" Jak wygląda Twój układ ciał niebieskich z punktu widzenia różnych elementów układu?

 $\checkmark$  Ile trwałby rok w takim układzie? Jak wyglądałyby pory roku?

**Układy podwójne** Układy gwiazd podwójnych możemy dzielić na: optycznie podwójne, astrometrycznie podwójne, podwójne zaćmieniowe i spektroskopowo podwójne. Układy te charakteryzują się niestabilnymi trajektoriami (nie eliptycznymi). Szacuje się, że około połowa wszystkich gwiazd widocznych na niebie tworzy układy podwójne. Przykłady układów gwiazd podwójnych to np. Syriusz A, który tworzy układ podwójny z niewidoczną gwiazdą Syriusz B, będącą na etapie ewolucji białego karła, czy Cygnus X-1, który tworzy układ z obiektem, który jest źródłem promieniowania rentgenowskiego, prawdopodobnie czarną dziurą.

> Układy optycznie podwójne (wizualne) to układy, w których oba składniki układu są widoczne, dlatego można wyznaczyć orbity obu składników i położenia środka masy (jeśli okres orbitalny nie jest zbyt długi). Układy te można obserwować gołym okiem lub za pomocą teleskopów.

> Układy astrometrycznie podwójne to układy, w których widoczna jest tylko jedna gwiazda, natomiast ze specyfiki jej ruchu (ruchu "wężowego") wynika, że musi mieć niewidocznego towarzysza. Z pierwszego prawa Newtona wynika, że środek masy układu musi poruszać się ruchem jednostajnym po linii prostej.

> Układy podwójne zaćmieniowe to układy, w których podczas patrzenia w pobliżu płaszczyzny orbity widać okresowe zaćmienia składników, co pokazuje i uzasadnia układ dwóch gwiazd.

> Układy spektroskopowo podwójne to układy, które pokazują w widmie linie dwóch składników (lub jednego), których położenia zmieniają się okresowo na skutek efektu Dopplera. To znaczy, że zmienia się częstotliwość światła wysyłanego przez gwiazdę, rośnie - ona gdy obiekt się zbliża, natomiast maleje przy oddalaniu się gwiazdy.

#### **Uogólnione prawa Keplera** W układach gwiazd podwójnych o zbliżonych masach, można zastosować uogólnione prawa Keplera. Dla układów o trzech lub większej liczbie gwiazd prawa te nie obowiązują.

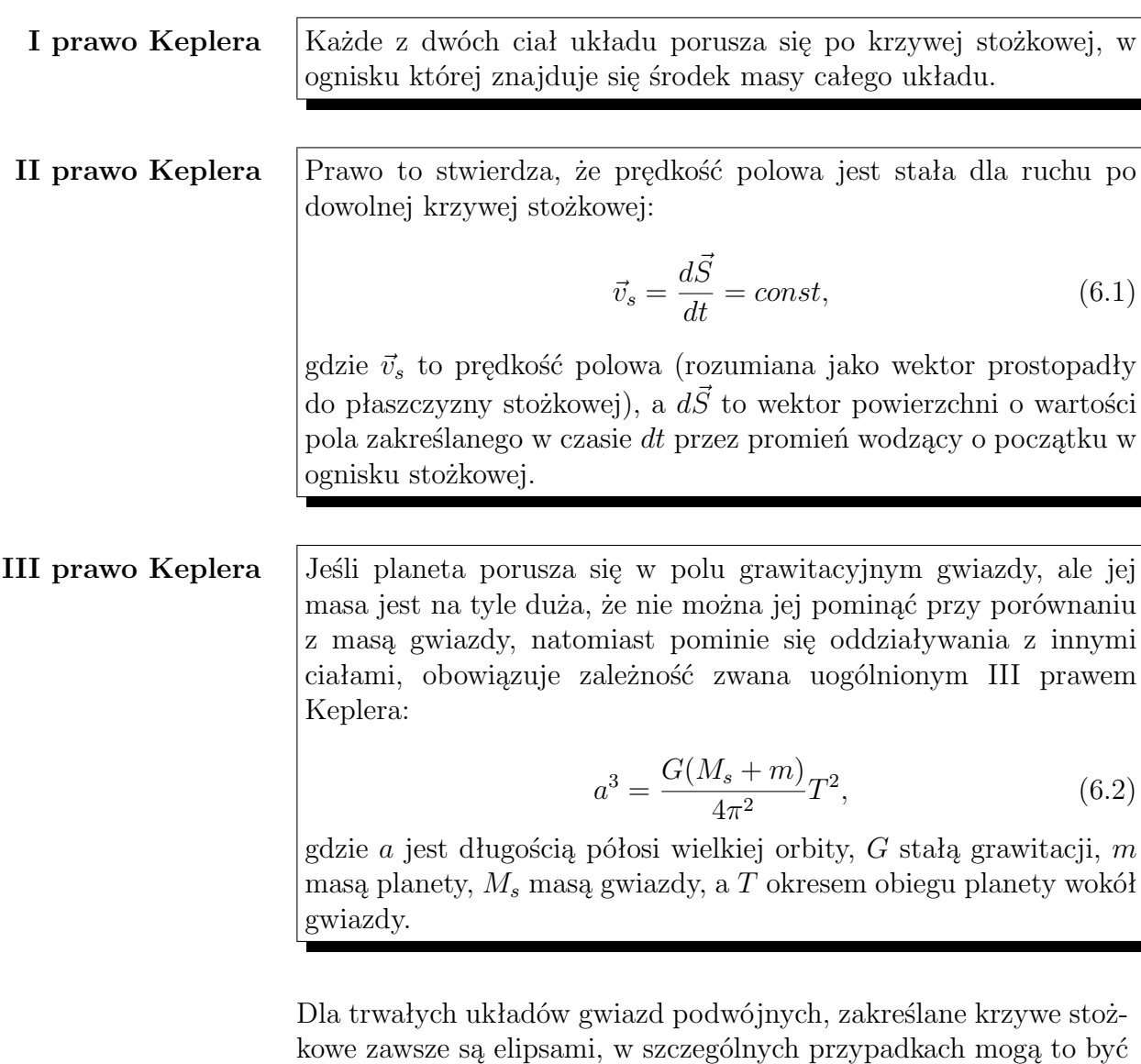

<span id="page-20-0"></span>tory kołowe.

Po przekształceniu wzoru [6.2](#page-20-0) możemy porównać dwa różne układy gwiazd. Otrzymujemy wówczas:

$$
\frac{T^2(m_1 + m_2)}{T_0^2(M_0 + m_0)} = \frac{a^3}{a_0^3},\tag{6.3}
$$

gdzie *m*<sup>1</sup> i *m*<sup>2</sup> oznaczają masy składników gwiazdy podwójnej o okresie *T* obiegu dookoła środka masy, *a* oznacza połowę wielkiej osi orbity gwiazdy *B* względem gwiazdy *A*, zaś *M*0, *m*<sup>0</sup> i *a*<sup>0</sup> oznaczają dobrze znane analogiczne wartości innego układu (układu Ziemia–Słońce). Jeżeli za jednostkę masy przyjmiemy masę Słońca  $(M_0 = 1)$ , za jednostkę czasu rok gwiazdowy  $(T_0 = 1)$ , a za jednostkę długości jednostkę astronomiczną  $(a_0 = 1)$ , to pomijając masę Ziemi wobec masy Słońca ( $m_0 = 0$ ), powyższy wzór możemy zapisać w postaci:

<span id="page-21-0"></span>
$$
m_1 + m_2 = \frac{a^3}{T^2}.
$$
\n(6.4)

Połowę wielkiej osi orbity gwiazdy podwójnej możemy wyrazić za pomocą jej paralaksy rocznej (heliocentrycznej) π<sub>0</sub>, oraz połowy wielkiej osi orbity wyrażonej w sekundach łuku *a*":

$$
a = \frac{a^{"}}{\pi_0}.
$$
\n
$$
(6.5)
$$

Paralaksa roczna (heliocentryczna)  $\pi_0$  to pozorna zmiana położenia bliskiego ciała niebieskiego względem dalszych gwiazd na sferze niebieskiej, w wyniku ruchu orbitalnego Ziemi wokół Słońca. Wzór [6.4](#page-21-0) otrzymuje zatem postać:

$$
m_1 + m_2 = \frac{a^{3}}{T^2 \pi_0^3}.
$$
\n(6.6)

Ponieważ paralaksę, okres i półoś wielką jesteśmy w stanie zmierzyć poprzez obserwację, jesteśmy w stanie wyznaczyć sumę mas układu. Masy poszczególnych gwiazd możemy wyznaczyć z zależności:

<span id="page-21-1"></span>
$$
\frac{m_1}{m_2} = \frac{r_2}{r_1},\tag{6.7}
$$

gdzie *r*<sup>1</sup> i *r*<sup>2</sup> to promienie wodzące gwiazd względem środka masy.

### **Ćwiczenie 11 Badanie układu gwiazdy podwójnej**

 $\checkmark$  Wybierz na pasku narzędzi zakładkę "Układy ciał niebieskich" a następnie wybierz UKŁAD GWIAZDY PODWÓJNEJ.

 $\checkmark$  Wycentruj układ.

 $\checkmark$  Ustaw układ tak, by wszystkie gwiazdy i planety były widoczne na ekranie. Możesz włączyć opcję "Pokaż trajektorie".

 $\checkmark$  Uruchom doświadczenie.

 $\checkmark$  Czy prawo ciążenia działa w tym przypadku?

 $\checkmark$  Czy poprawne są prawa Keplera? Czy gwiazdy poruszają się po elipsach?

 $\checkmark$  Czy jesteś w stanie omówić, co się dzieje w trakcie mijania się gwiazd? Dlaczego zmieniają tor ruchu?

- $\checkmark$  Odpowiedzi uzasadnij.
- " Powtórz ćwiczenie wybierając opcję centrowania na planetę.

 $\overline{\mathscr{L}}$  Jakie są różnice w torze ruchu?

 $\checkmark$  Wycentruj układ.

" Spróbuj zmodyfikować układ zmieniając masy i prędkości początkowe.

#### **Wyznaczanie środka masy**

 $\checkmark$  Ustaw różne masy gwiazd w układzie.

 $\blacktriangleright$ Ustaw dowolne odległości od środka układu.

**Uwaga!** Każda zmiana parametrów musi zostać potwierdzona przyciskiem ZATWIERDŹ.

- $\checkmark$  Uruchom doświadczenie.
- Korzystając ze wzoru  $(6.7)$  wyznacz środek masy.

 $\checkmark$  Czy pokrywa się on z położeniem w programie?

 $\checkmark$  Jak wyglądałby układ, gdyby dodano np. kolejną gwiazdę?  $\blacktriangleright$  Możesz powtórzyć ćwiczenie zmieniając centrum układu.

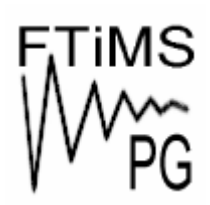

**Gdańsk 2013** 

**Politechnika Gdańska, Wydział Fizyki Technicznej i Matematyki Stosowanej**  ul. Narutowicza 11/12, 80-233 Gdańsk, tel. +48 58 348 63 70 http://e-doswiadczenia.mif.pg.gda.pl

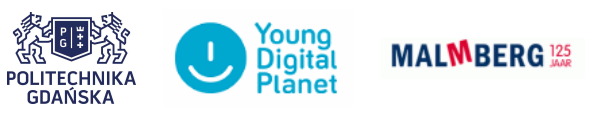

**"e-Doświadczenia w fizyce"** – projekt współfinansowany przez Unię Europejską w ramach Europejskiego Funduszu Społecznego